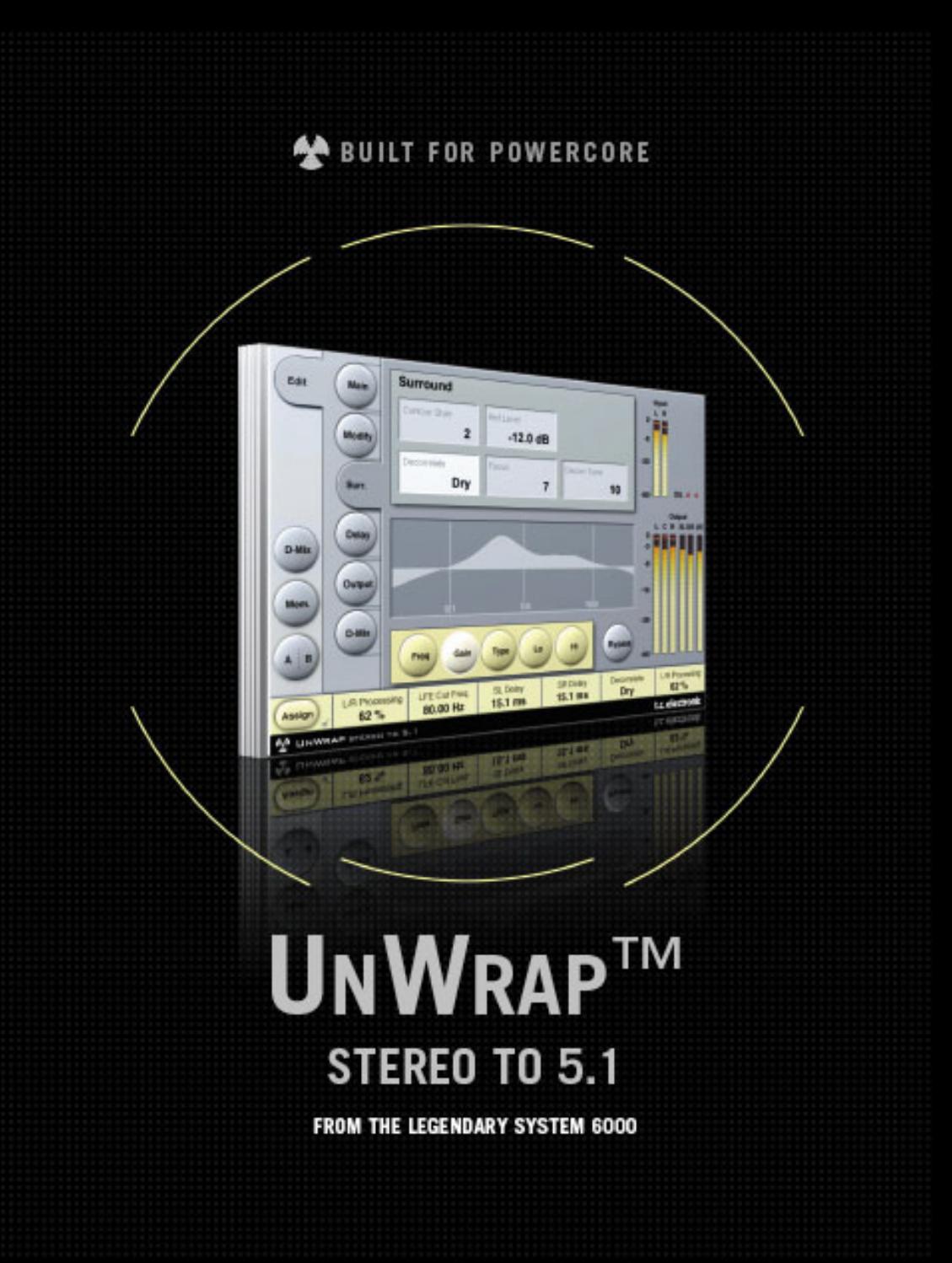

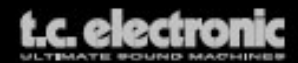

# **TC Support Interactive**

La pagina web del soporte interactivo de TC **www.tcsupport.tc** ha sido diseñada como un centro de información y soporte técnico online. En esta dirección puede encontrar respuestas a problemas técnicos concretos referentes al software TC. Todos los problemas resueltos están archivados en una base de datos en la que puede buscar en base al producto, categoría, palabra clave o frase. Dentro de la sección "My Stuff" puede registrarse para comprobar el estado de sus preguntas, descargar productos como manuales de instrucciones, actualizaciones de software y nuevos presets. Esta página ha sido diseñada especialmente para cubrir las necesidades de nuestros clientes. Estamos actualizando continuamente esta base de datos para que esta página suponga una enorme fuente de información. Mire la sección Q&A y descubra nuevos aspectos de su producto TC. Si no puede encontrar online la respuesta a su pregunta, tiene la opción de enviar su pregunta a nuestro equipo de soporte técnico, quienes le responderán vía email. El departamento de soporte técnico de TC está continuamente en guardia para ayudarle hasta donde lleguen sus conocimientos.

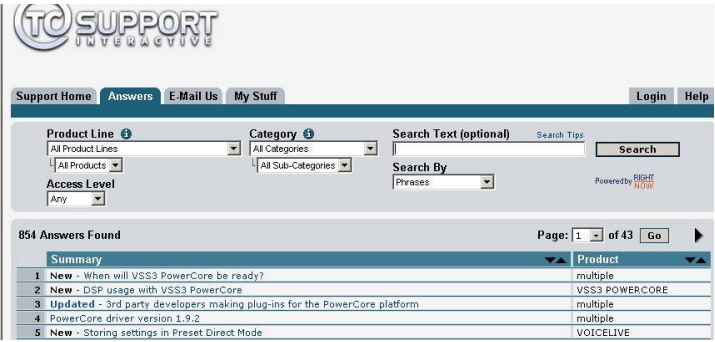

#### **Si necesita ponerse en contacto con nosotros**

Contacte con el distribuidor TC Electronic de su zona o, alternativamente, envíenos su consulta a cualquiera de estas direcciones:

TC ELECTRONIC A/S Customer Support Sindalsvej 34 Risskov DK-8240 Denmark

USA: TC Electronic, Inc. 5706 Corsa Avenue, Suite 107 Westlake Village, CA 91362

www.tcelectronic.com

© BY TC ELECTRONIC A/S 2006. TODOS LOS NOMBRES DE PRODUCTOS Y EMPRESAS SON MARCAS COMERCIALES DE SUS RESPECTIVOS PROPIETARIOS. TODAS LAS ESPECIFICACIONES ESTAN SUJETAS A CAMBIOS SIN PREVIO AVISO. RESERVADOS TODOS LOS DERECHOS. TC ELECTRONIC ES UNA EMPRESA DEL GRUPO TC GROUP.

# **INDICE**

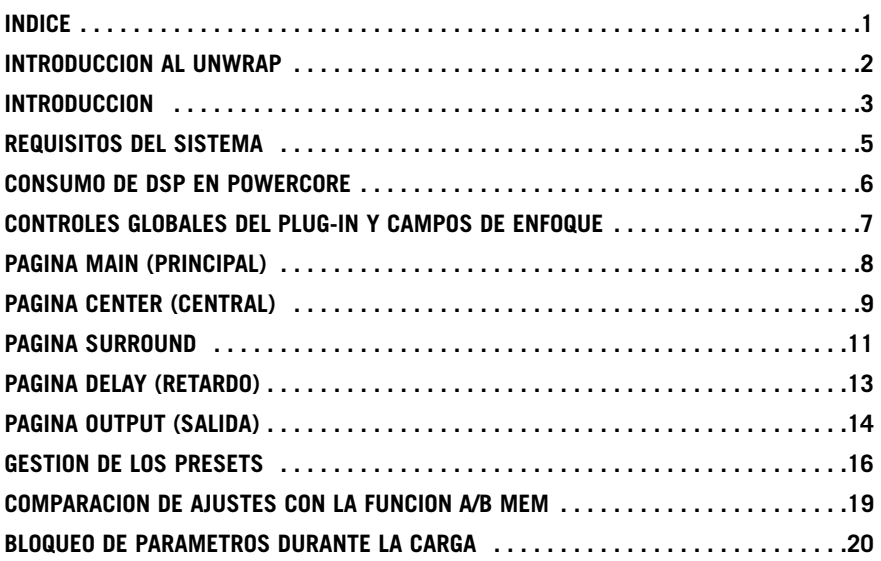

## **INTRODUCCION AL UNWRAP**

### **De la mesilla de noche al cine**

En la actualidad, la música tiene que estar pensada para una amplia gama de entornos de reproducción distintos, desde las pequeñas radios de mesilla de noche pasando por equipos stereo caseros hasta enormes dispositivos de salas de cine. Dado que no existe ningún standard real de remezcla o conversión total, el control de este importante proceso solo puede ser conseguido gestionándolo en el estudio de masterización o de mezcla produciendo un tipo de master para cada uno de los entornos de reproducción de destino principales.

### **Remezclas a multicanal**

Si las cintas de origen aun están disponibles y dispone de presupuesto y medios, la única forma de sacarle todo el partido al material original es realizando una remezcla. En la mejor de las situaciones, terminará con distintas mezclas, cada una de las cuales le dará el máximo potencial para el formato correspondiente.

El proceso de remezclas puede ser caro y costoso en tiempo, pero con técnicos experimentados, debería ser el modo elegido para explotar al máximo las posibilidades de los formatos 5.1 y superiores.

### **Ampliación o "up-conversion"**

Existen muchas razones que pueden hacer que busquemos una alternativa de formato ampliado de alta calidad en lugar de una remezcla, si, por ejemplo...

- no han existido nunca cintas multipistas
- las cintas fuente originales no están en una condición útil
- el presupuesto del que disponemos desaconseja una remezcla
- una banda sonora stereo debe ser reproducida usando todos los canales

Finalmente también existen algunas razones algo más "personales" y que pueden tener sentido en pistas clásicas: Es posible que no queramos aplicar efectos Y2k ni de balance a canciones como Strawberry Fields o The Boxer.

## **UnWrap**

Para situaciones en las que la ampliación o "up-conversion" sea indicada, TC ofrece ahora su famosísimo procesador de máxima calidad UnWrap. Haciendo una comparación bastante grosera con un DSP, el UnWrap preserva las cualidades y la resolución de la mezcla original mucho más que los mediocres procesadores que uno puede encontrar en los equipos de alta fidelidad convencionales.

El UnWrap es un algoritmo de doble precisión capaz de funcionar a cualquier frecuencia de muestreo sencilla entre 44.1 y 96 kHz. Entre sus aplicaciones típicas se incluye la masterización, producción de películas y tratamiento para broadcast.

Dado que el "up-conversion" no es un proceso de "un-tamaño-vale-para-todo", el UnWrap le ofrece una amplia paleta de opciones que puede usar con distintos tipos de material de programa, lo que ofrece al técnico que realice esta importante tarea la máxima libertad creativa posible.

### **Opciones básicas de conversión**

Algunas opciones de conversión cubren aspectos realmente profundos, como si el proceso ha sido pensado para ser totalmente aditivo, si la capacidad para colapsar la señal a stereo de nuevo es importante, o si un canal LFE debe ser derivado o no. En relación al tratamiento aditivo, el UnWrap preserva los bits de los canales izquierdo y derecho totalmente transpartentes hasta el LDS de una entrada de 24 bits. Si es necesaria posteriormente la mezcla stereo original, puede conseguirla usando solo estos dos canales.

Si resulta esencial la capacidad de remezcla subsiguiente usando todos los canales, también dispone de esa opción. En ambos casos, el canal LFE puede ser plenamente usado, eliminado o puede hacer cualquier otra cosa, al igual que el canal Central.

### **Opciones de conversión relacionadas con el programa**

Uno de los fines de TC ha sido siempre ofrecer presets que hicieses que cualquier tipo de material de programa sonase mejor en 5.1 que en stereo. Desde la música rock y pop tradicional a los más vanguardista, desde grabaciones de música clásica hasta modernas pistas de sonido chill out, de material fuente super-seco a repleto de efectos, el UnWrap está repleto de presets adecuados para cada necesidad. Añada a estos presets por defecto la capacidad de alinear en el tiempo todos los canales con precisión de un muestreo, ensanchar o estrechar la imagen, controlar la cantidad de canal Central y LFE a usar, cambiar filtros y envolventes y empezará a hacerse una idea del potencial que hay detrás de este nuevo algoritmo.

# **Introducción**

### **Funcionamiento del UnWrap**

El UnWrap mide las diferencias espectrales, fase y retardo que hay entre un par de canales stereo para crear un resultado 5.1. Para cada material de programa distinto habrá distintos valores de ajuste óptimos que serán los que mejor representarán las cualidades puestas en la mezcla original.

Le recomendamos que se familiarice con los controles y el rango de los parámetros en material que conozca bien antes de tratar de usar el UnWrap sobre otros datos.

### **Configuración**

Pruebe a cargar alguno de los presets del UnWrap. Puede realizar comparaciones A/B del proceso pulsando el botón Bypass. También puede experimentar con la compatibilidad stereo usando los niveles de remezcla de la página D-MIX.

### **Alineamiento en el tiempo**

Cuando todos los retardos estén ajustados a "0", todas las salidas del UnWrap estarán alineadas con precisión de un muestreo. El retardo básico a través del algoritmo en este caso es de 3.6 ms a 44.1 y 48kHz. Pruebe a desfasar los retardos en muestreos y ms, y observe el cambio que se produce en la imagen.

Puede usar los retardos...

- en los canales Surround para asegurarse de que los sonidos parece que sean originados desde los altavoces frontales
- en el canal Central para compensar la señal en esa posición
- en el canal LFE para compensar la posición de los altavoces o para adelantar / retardarlo por razones artísticas.

Cuando los canales frontales no tengan asignado el mismo retardo, tenga en cuenta que la remezcla stereo subsiguiente puede que no funcione correctamente. Use las funciones de remezcla disponibles en la página Downmix para comparar el material procesado y sin procesar.

## **Transparencia de bits**

Cuando elija un procesado L/R 0%, los retoques o trim de entrada y los niveles de salida estarán en 0 dB, y las entradas serán clonadas bit a bit en las salidas frontal L y frontal R.

## **PAGINA MAIN (PRINCIPAL)**

Dispone de opciones de retoque (trim) de entrada para ajustar con precisión el balance L/R. Si trabaja a partir de una cinta analógica, ajuste el balance con un tono de calibración de 1 kHz. Si trabaja a partir de un master digital con niveles stereo a escala completa, puede que tenga que bajar un poco los niveles de entrada para evitar la sobrecarga del UnWrap.

El parámetro de procesado L/R determina la cantidad en que son procesados los canales frontales L y R. En el 0%, el UnWrap solo añade sonido a los otros 4 canales, preservando las señales L y R originales tal como eran. Entre el 60 y 70% la anchura de la mezcla original es conservada incluso aunque añada un canal Central. Consejo: Haga comparaciones A/B de la amplitud, activando como solistas los tres canales frontales y pulsando by-pass.

El UnWrap puede derivar una señal LFE a partir de la entrada. Le recomendamos que aplique un pasabajos entre 40 y 120 Hz usando un filtro de 2º o 4º orden.

## **PAGINA CENTER (CENTRAL)**

Para separar mejor y optimizar la salida Central, dispone de controles EQ y de contorno.

Ajuste primero el control Ref. Level al nivel de referencia aproximado de la señal de entrada. Para un nivel típico, ajuste esto entre -10 y -18 dB. Con una entrada digital de escala completa, el valor de Ref. Level debería ser alto, habitualmente entre 0 y - 12 dB. Con una entrada silenciosa o muy dinámica, ajústelo entre -15 y -25 dB. Elija después entre los distintos estilos de contorno y aplique finalmente el EQ al canal central si quiere.

El EQ de 48 bits del UnWrap puede hacer maravillas con la mayoría de señales y puede usarlo para suprimir de forma selectiva rangos espectrales allí donde la amplitud L/R pueda verse comprometida, o para realzar determinadas frecuencias para fortalecer la función de anclaje central.

## **PAGINA SURROUND**

Para controlar los canales surround, dispone de controles de descorrelación, EQ y contorno.

Ajuste primero el control Ref. Level al nivel de referencia aproximado de la señal de entrada. Para un nivel típico, ajuste esto entre -10 y -18 dB. Con una entrada digital de escala completa, el valor de Ref. Level debería ser alto, habitualmente entre 0 y - 12 dB. Con una entrada silenciosa o muy dinámica, ajústelo entre -15 y -25 dB. Elija después entre los distintos estilos de contorno y finalmente elija el estilo de descorrelación que complemente mejor su material de programa.

Pruebe siempre los distintos estilos de descorrelación. La mejor opción es evaluarlos con el control Focus ajustado a "0". Cuando encuentre un estilo que le guste, pruebe a cambiar el control Focus para tratar de conseguir una mayor optimización si cabe.

Puede que le resulte útil activar como solistas los canales surround para ello. Ajuste después el tono de descorrelación y los parámetros del EQ. La afinación de los parámetros surround es un proceso muy interactivo y debería incluir en dicho proceso también el ajuste del retardo.

## **PAGINA D-MIX (REMEZCLA)**

La función de remezcla permite al usuario comprobar la compatibilidad stereo. Se usan cuatro campos para indicar la cantidad de audio a extraer de los canales izquierdo/derecho, central, LFE y surround izquierdo/derecho.

## **¿Qué es LtRt?**

Las mezclas LTRT se utilizan habitualmente para stereo óptico o para vídeo. Es una mezcla de dos canales que se decodifica en cuatro canales en el dispositivo reproductor. Una mezcla LTRT es mezclada en 4.0 (LCRS) y reducida después usando un codificador Dolby para producir dos pistas (para hacer que quepan en stereo óptico o vídeo). Estas pistas son después decodificadas de nuevo a 4.0 por medio de un receptor Dolby ProLogic. Si no dispone de un decodificador Dolby ProLogic, la mezcla será reproducida en stereo.

## **GLOBOS DE AYUDA**

Si acaba de poner en marcha el UnWrap y quiere saber lo que hace cada uno de los parámetros, pulse el icono de símbolo de interrogación para activar la función de Globos de ayuda. Cuando esta función esté activada, al desplazar el ratón sobre los distintos parámetros aparecerá un globo que contendrá información sobre las funciones de ese parámetro. Evidentemente, siempre puede desactivar esta función tan pronto como ya sepa cómo manejarse.

# **Requisitos del sistema**

Este plug-In requiere que disponga de la versión 1.9 o posterior del POWERCORE COMPACT, POWERCORE UNPLUGGED, POWERCORE EXPRESS, POWERCORE PCI MKII o POWERCORE FIREWIRE. El POWERCORE PCI y POWERCORE ELEMENT no admiten el UnWrap.

#### **MAC OS X**

- Procesador G4 ó G5 (800 MHz o más rápido)
- 256 MB de memoria RAM (recomedable 512 MB ó más)
- Sistema operativo Mac OS X (10.3.9 o posterior)
- Cualquier software de control compatible con VST
- El sistema debe cumplir los requisitos del programa de control
- Conexión con internet para activación del producto

#### **WINDOWS**

- Procesador Pentium III a 1GHz o más rápido
- 256 MB de memoria RAM (recomedable 512 MB ó más)
- Sistema operativo Windows XP
- Cualquier software de control compatible con VST
- El sistema debe cumplir los requisitos del programa de control
- Conexión con internet para activación del producto

# **Consumo de DSP en PowerCore**

## **El algoritmo UnWrap ocupa\*:**

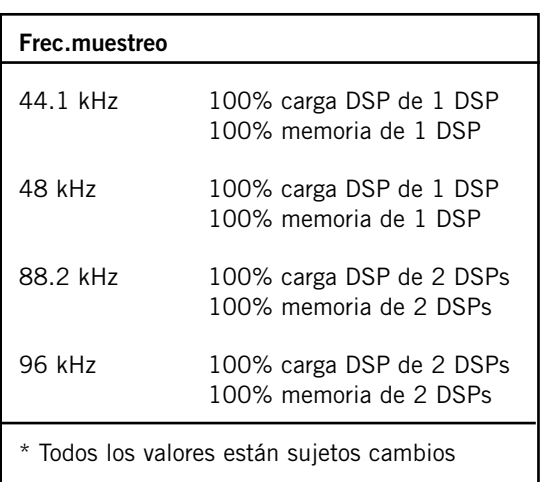

# **Controles globales del Plug-In ORDENES DE TECLADO**

El UnWrap acepta órdenes de teclado para determinadas funciones. Las siguientes combinaciones de teclas están disponibles para todos los parámetros del plug-in:

#### **Combinaciones de teclado en Mac OS X:**

Ajuste preciso = tecla comando (manzanita) + movimiento del ratón Reset a valores por defecto  $=$  Tecla Alt  $+$  clic de ratón

#### **Combinaciones de teclado en Windows:**

```
Ajuste preciso = Ctrl + movimiento del ratón
Reset a valores por defecto = Alt + Control + clic de ratón
```
## **AUTOMATIZACION**

Tenga en cuenta que la automatización de determinados parámetros puede dar lugar a algunos chasquidos audibles. En caso de que necesite automatizar esos parámetros, trate de que los cambios se produzcan solo en partes en las que no sean enviados datos audio al plug-in.

## **CAMPOS DE ENFOQUE**

Puede asignar su propio grupo de parámetros en los 6 campos focus que están en la parte inferior del plug-in.

El uso de estos campos focus le ofrece un mejor flujo de trabajo, dado que no tendrá que cambiar de páginas continuamente para localizar los parámetros con los que vaya a trabajar.

Puede asignar cualquier parámetro a estos campos, siendo guardado el valor de estos campos con la sesión, así como también cuando almacene sus presets.

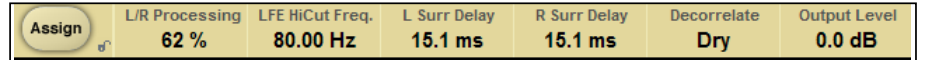

#### **Para cambiar la asignación:**

- Pulse el botón Assign. El botón Assign, así como uno de los campos Focus, quedará en vídeo inverso.
- Elija el campo Focus que quiera enlazar con el parámetro, haciendo clic en ese campo.
- Haga clic en el parámetro que quiera enlazar con el campo Focus elegido.
- Para dejar el campo Focus sin asignación (vacío), haga clic de nuevo en el parámetro elegido.
- Una vez que haya terminado con las asignaciones, haga clic de nuevo en el botón Assign para salir de este modo de asignación.

# **Página Main (principal)**

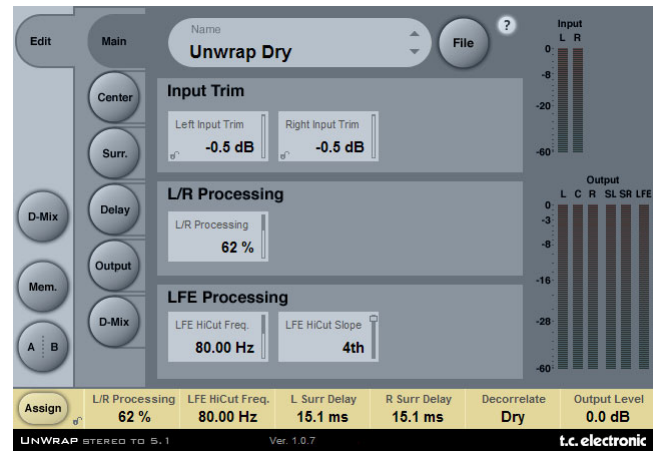

## **INPUT TRIM**

#### **Retoqes de entrada izquierda/derecha**

Rango: -12 dB a 0 dB Ajuste del nivel de entrada de los canales izquierdo/derecho.

# **L/R PROCESSING**

#### **Procesado I/D**

Rango del parámetro: 0 - 100% Determina la cantidad de procesado para las señales frontales izquierda y derecha.

## **LFE PROCESSING**

#### **Frecuencia de corte de agudos LFE**

Rango: 10 a 200 Hz Ajusta la frecuencia de corte de agudos para el canal LFE.

#### **Pendiente de corte de agudos LFE**

Rango: Off, 2nd, 4th Ajusta la inclinación de la pendiente del filtro de corte de agudos LFE.

# **Página Center (Central)**

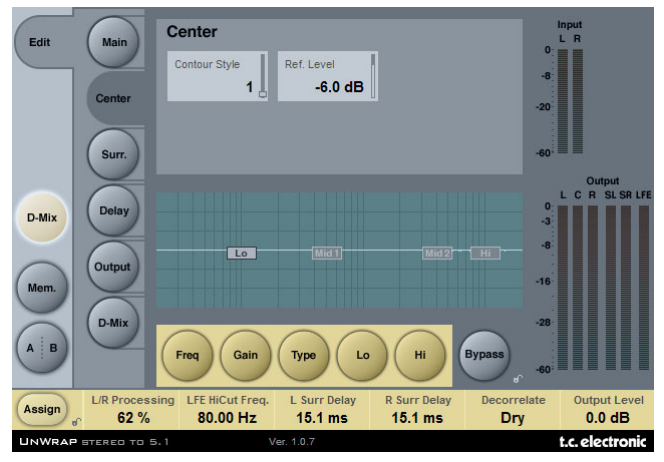

#### **Contour Style (estilo de contorno)**

Rango del parámetro: Off y una selección de estilos.

Le permite elegir entre distintos estilos de procesado para la salida del canal central.

#### **Reference Level (nivel de referencia)**

Rango del parámetro: -25 a 0dB

Ajuste el control Ref. Level aproximadamente al nivel de referencia de la señal de entrada. Para un nivel convencional, ajuste Ref. Level entre -10 y -18 dB. Con una entrada digital de escala completa, debe ajustar este parámetro a un valor elevado (normalmente entre 0 y -12 dB). Para una entrada silenciosa o muy dinámica, ajústelo entre -15 y -25 dB.

## **EQ**

La ecualización para el canal central está compuesta por un EQ paramétrico de cuatro bandas con filtros pasa-altos y pasabajos conmutable entre los tipos de muesca, paramétrica, de estantería y con filtros de corte.

Funcionamiento básico:

- Elija Freq, Gain o Type para acceder al correspondiente parámetro para las cuatro bandas de EQ.
- Seleccione Lo o Hi para acceder a los tres parámetros para la banda individual.
- Pulse Bypass EQ para anular todo el EQ.

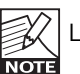

La función Bypass no afectará al ajuste Contour Style escogido.

#### **Selector Type**

• Pulse Type y utilice los faders 1-4 para elegir entre distintos tipos de filtros. Para los filtros pasa-altos y pasabajos elija entre los siguientes tipos de filtros: Parametric (paramétrico), Notch (muesca), Shelve (estantería) y Cut (corte).

Para los filtros Mid 1 y Mid 2 elija entre estos tipos de filtros: Parametric (paramétrico) y Notch (muesca).

#### **Freq (frecuencia)**

Pulse Freq y utilice los faders 1 a 4 para ajustar la frecuencia de cada una de las cuatro bandas. Rango - Banda Lo: 20 Hz a 5 kHz Rango - Banda Mid1 : 20 Hz a 20 kHz Rango - Banda Mid2 : 20 Hz a 20 kHz Rango - Banda Hi : 500 Hz a 20 kHz

#### **Gain (ganancia)**

Pulse Gain y utilice los faders 1 - 4 para ajustar la ganancia para cada una de las cuatro bandas de ecualización.

Rango para los tipos de filtro Parametric, Shelve y Cut:

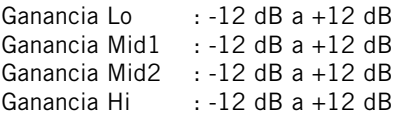

Rango para el filtro Notch:

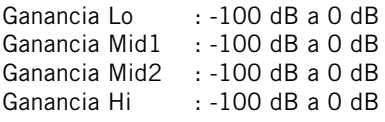

Pulse Type y use los faders 1-4 to para ajustar el valor BW (ancho de banda) para cada una de las 4 bandas de EQ.

Rango para el filtro Notch:

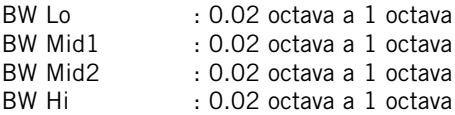

Rango para el filtro Parametric:

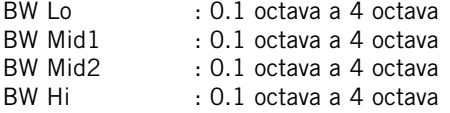

Rango para el filtro Shelve:

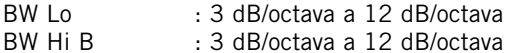

Rango para el filtro Cut:

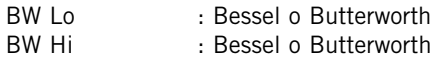

# **Página Surround**

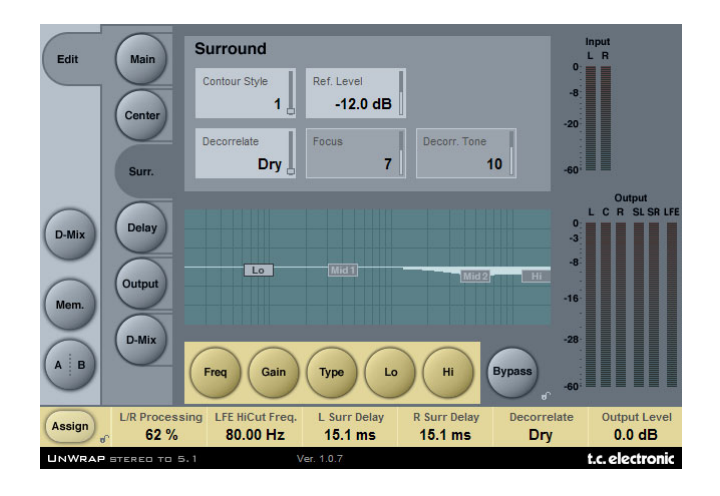

#### **Contour Style (estilo de contorno)**

Rango del parámetro: Off y una selección de estilos.

Le permite elegir entre distintos estilos de procesado para la salida de los canales surround.

#### **Reference level (nivel de referencia)**

Rango: -25 a 0 dB

Ajuste el control Ref. Level aproximadamente al nivel de referencia de la señal de entrada. Para un nivel convencional, ajuste Ref. Level entre -10 y -18 dB. Con una entrada digital de escala completa, debe ajustar este parámetro a un valor elevado (normalmente entre 0 y -12 dB). Para una entrada silenciosa o muy dinámica, ajústelo entre -15 y -25 dB.

#### **Decorrelate Style (estilo de descorrelación)**

Rango: Una selección de estilos

Los estilos de descorrelación son totalmente subjetivos y la mejor forma de evaluarlos es con el control Focus ajustado a "0". Cuando encuentre un estilo, pruebe a modificar el ajuste del control Focus para comprobar si es posible una mayor optimización. Puede resultarle útil activar en el modo solista los canales surround durante este proceso.

#### **Focus (enfoque)**

Rango: 0 - 100% Ajusta la cantidad que quiere descorrelacionar el sonido en las salidas surround.

#### **Decorrelate Tone (tono de descorrelación)**

Rango: intervalos de +/- 40.

Ajusta el tono (color) de la parte descorrelacionada del sonido en las salidas surround.

La ecualización para el canal central está compuesta por un EQ paramétrico de cuatro bandas con filtros pasa-altos y pasabajos conmutable entre de los estilos de muesca, paramétrico, de estantería y con filtros de corte.

Funcionamiento básico:

- Elija Freq, Gain o Type para acceder al correspondiente parámetro para las cuatro bandas de EQ.
- Seleccione Lo o Hi para acceder a los tres parámetros para la banda de EQ individual.
- Pulse Bypass EQ para anular todo el EQ.

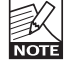

La función Bypass no afectará no afectará al ajuste Contour Style escogido.

#### **Selector Type**

• Pulse Type y utilice los faders 1-4 para elegir entre los distintos tipos de filtros. Para los filtros pasa-altos y pasabajos elija entre los siguientes tipos de filtros: Parametric (paramétrico), Notch (muesca), Shelve (estantería) y Cut (corte). Para los filtros Mid 1 y Mid 2 elija entre estos tipos de filtros: Parametric (paramétrico) y Notch (muesca).

Pulse Freq y utilice los faders 1 a 4 para ajustar la frecuencia de cada una de las cuatro bandas.

Rango - Banda Lo: 20 Hz a 5 kHz  $Range - Banda Mid1 : 20 Hz a 20 kHz$ Rango - Banda Mid2 : 20 Hz a 20 kHz Rango - Banda Hi : 500 Hz a 20 kHz

#### **Gain (ganancia)**

Pulse Gain y utilice los faders 1 - 4 para ajustar la ganancia de cada una de las cuatro bandas de ecualización.

Rango para los tipos de filtro Parametric, Shelve y Cut:

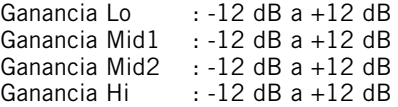

Rango para el filtro Notch:

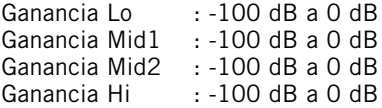

Pulse Type y use los faders 1-4 para ajustar el valor BW (amplitud de banda) para cada una de las 4 bandas de EQ.

Rango para el filtro Notch:

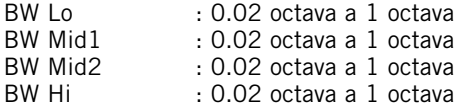

#### Rango para el filtro Parametric:

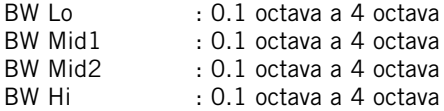

#### Rango para el filtro Shelve:

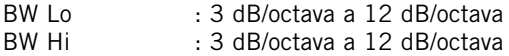

#### Rango para el filtro Cut:

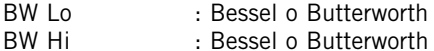

# **Página Delay (retardo)**

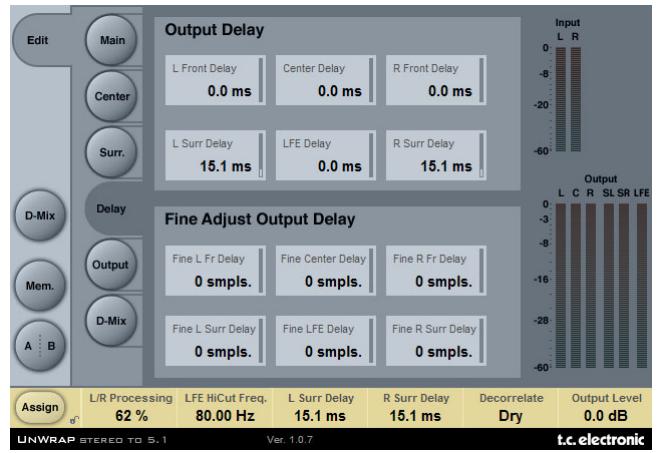

# **OUTPUT DELAY (RETARDO DE SALIDA)**

Rango: 0 - 200 ms

Es posible ajustar para cada una de las seis salidas el tiempo de retardo en milisegundos.

# **FINE ADJUST OUTPUT DELAY (AJUSTE PRECISO)**

Rango: 0 - 100 muestreos

Además poder ajustar el retardo de salida en milisegundos, es posible ajustar los retardos de cada una de las seis salidas con una resolución de un muestreo.

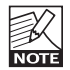

El retardo total en un canal de salida viene dado por el ajuste normal del **Roja** retardo en ms MAS el ajuste del retardo en muestreos.

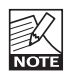

La duración real de un retardo ajustado en muestreos varía dependiendo de la velocidad de muestreo activa. Por ejemplo a 48k Hz, un retardo de 48 muestreos equivale a 1ms, mientras que a 96 kHz equivale a 0.5 ms. También se tiene en cuenta la latencia del sistema.

# **Página Output (Salida)**

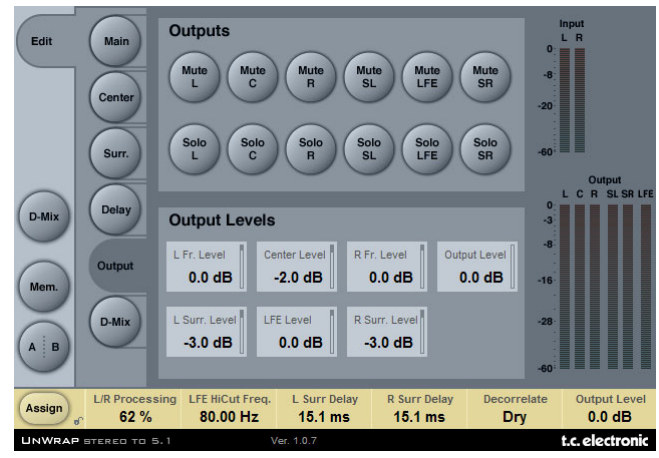

# **OUTPUTS (SALIDAS)**

#### **Mute**

Rango: Muted/Unmuted (Anulado/no anulado) Ajusta el estado de anulación en la salida para cada una de los 6 canales.

#### **Solo**

Cuando seleccione un botón Solo, las salidas de los cinco canales restantes serán ajustadas a "Off", aunque podrá elegir otros como canales solistas adicionales.

## **OUTPUT LEVELS (NIVELES DE SALIDA)**

Rango: Off a +12 dB Son los niveles de salida individuales de los seis canales de salida.

#### **Fader**

Rango: -120 a 0 dB Realiza un fundido de las seis salidas a la vez. Conserva los niveles de salida individuales hasta que se alcance el valor máximo o mínimo.

# **Página D-MIX (REMEZCLA)**

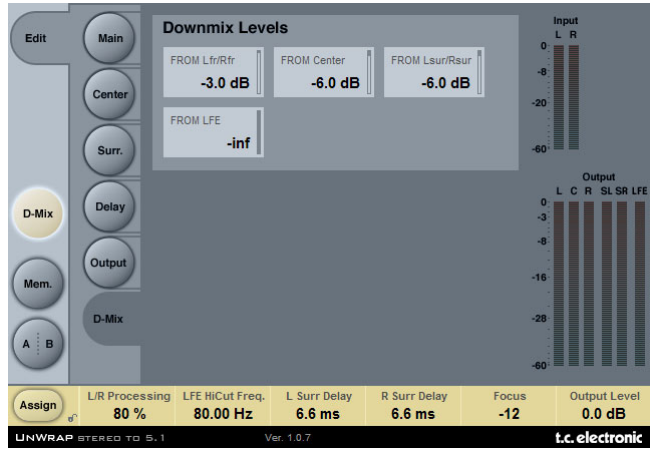

# **DOWNMIX LEVELS (NIVELES DE REMEZCLA)**

La función de remezcla le permite comprobar los ajustes del UnWrap para la compatibilidad stereo.

Los niveles de remezcla deben coincidir con los ajustes para la unidad de remezcla externa.

Los presets están ajustados por defecto a los siguientes valores, que corresponden al standard ATSC A/52:

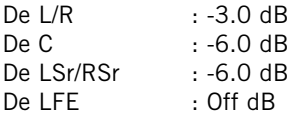

Es importante comprobar la compatibilidad entre:

- la señal stereo original no procesada obtenida al pulsar la tecla Bypass
- la señal procesada por el UnWrap y convertida a 5.1
- Dicha señal procesada monitorizada como stereo utilizando la función de remezcla

Trate de conseguir resultados parejos en las tres situaciones anteriores. Si detecta algún problema, como la cancelación de fase, trate de corregirlo ajustando los tiempos de retardo en la página de retardo.

# **Gestión de los presets**

La sencilla arquitectura de presets de TC con base en ficheros hace que el proceso de archivo y gestión de los presets sea muy simple. Esto le permite organizar sus presets de la manera que le resulte más cómoda para su forma de trabajar, así como intercambiar presets con otros usuarios sin que importe la plataforma o aplicación que usen. Los presets son almacenados como archivos independientes en su disco duro. Una vez que un preset es grabado en la ubicación por defecto, aparece de forma automática en el menú 'File' cada vez que usa el Plug-In. Los archivos pueden ser organizados en subcarpetas, lo que le permite eliminar, redistribuir o crear sus propias subcarpetas que se adapten a sus necesidades.

NOTA: Las carpetas solo aparecerán en el menú Preset File si contienen al menos un preset.

## **PRESET ANTERIOR/SIGUIENTE**

Desde la página principal del plug-in puede pasar directamente de un preset al siguiente (o al anterior) haciendo clic en las flechas arriba/abajo a la derecha del nombre del preset.

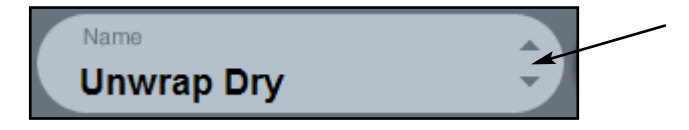

Con este sistema podrá pasar por todos los presets que estén disponibles en la ubicación por defecto de presets del plug-in, con lo que en teoria de esta forma podría elegir todos los presets. El acceso directo a presets concretos se realiza por medio del botón "File":

## **MENU PRESET FILE (FICHEROS DE PRESETS)**

El pulsar el botón 'File' hará que se abra el menú de ficheros del plug-in. En este menú dispone de las siguientes opciones:

### **Carga de un preset**

Al elegir 'Load', podrá desplazarse por cualquier carpeta del sistema a la que tenga acceso, incluyendo las carpetas de archivos compartidos. Por defecto, los presets serán cargados desde la ubicación por defecto de los presets del UnWrap. Solo aquellos presets que estén situados en la ubicación de archivos por defecto aparecerán en el menú desplegable de presets del UnWrap.

### **Nombrado de un preset**

- Haga doble clic en el campo en el que aparece el nombre
- Teclee el nuevo nombre
- Pulse Enter

### **Grabación de un Preset**

Cuando elija 'Save' podrá grabar su preset en cualquier carpeta del sistema a la que tenga acceso, incluyendo las carpetas de archivos compartidos. Por defecto, los presets serán almacenados en la ubicación por defecto para los presets del UnWrap.

# **UBICACION DE LOS PRESETS POR DEFECTO**

Las ubicaciones siguientes le describen donde puede encontrar los presets del UnWrap. Los presets están almacenados en una carpeta o directorio único para cada plug-in:

El propio sistema de gestión de presets del plug-in almacena los presets en las ubicaciones siguientes:

#### **Mac OS**

Presets de fábrica: /Librería/Application Support/TC Electronic/UnWrap/Presets/

Presets de usuario: ~/Librería/Application Support/TC Electronic/UnWrap/Presets/

#### **Windows**

Presets de fábrica: {Disco duro del sistema}/Programas/TC Electronic/UnWrap/Presets/

#### Presets de usuario: Mis documentos/TC Electronic/UnWrap/Presets/

- Para eliminar un fichero, símplemente llévelo a la "papelera"'.
- Para crear una nueva subcarpeta que aparezca en el menú del Plug-In, simplemente cree una nueva carpeta en el directorio del Plug-In que está dentro de la carpeta PRESETS de la ubicación por defecto de presets del UnWrap.

NOTA: Las carpetas solo aparecerán en el menú Preset File si contienen al menos un preset.

## **CONVERSION A PRESETS UNWRAP DESDE EL SYSTEM 6000**

En caso de que sea un feliz propietario del algoritmo UNWRAP para el System 6000, aquí tiene algo que le alegrará aun más el día: El plug-in UNWRAP es capaz de leer sus presets System 6000.

Para convertir presets del System 6000 a UNWRAP, deberá almacenar los presets System 6000 en un fichero de preset. La extensión de ese fichero deberá ser ".syx" (por ejemplo: MyPresets.syx) o .mid para un archivo MIDI.

La forma más sencilla de exportar presets System 6000 es usar la función "export to file" desde el icono Editor para Mac/Windows (requiere la versión 3.5 o superior). De forma alternativa, puede grabar un banco en un disquete (solo System 6000) o realizar un volcado SysEx a un fichero MIDI en su secuenciador.

NOTA: Para ver más detalles acerca de la exportación de presets del System 6000, consulte la documentación de su System 6000 y del icono Editor.

El fichero de preset SysEx/MIDI generado tiene que ser colocado en la carpeta de presets UNWRAP por defecto (a nivel del raíz; las subcarpetas no serán tenidas en cuenta). Los ficheros deberán tener la extensión ".syx" (por ejemplo: MyPresets.syx) o .mid para un archivo MIDI.

NOTA: En caso de que esté usando el Icono Editor en el mismo ordenador que el plug-in UNWRAP, el UNWRAP buscará automáticamente ficheros de preset en las ubicaciones por defecto de los ficheros System 6000. ¡No hace falta que copie los ficheros!

Una vez que su fichero preset haya sido colocado en la carpeta de presets UNWRAP por defecto, lo podrá ver la siguiente vez que haga clic en el botón "File". En la parte superior del listado desplegable encontrará una sección llamada "Convert", en la que estará el nombre de este fichero preset.

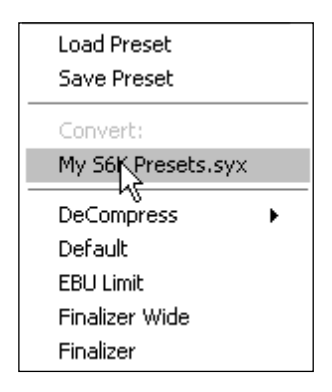

Para convertir su fichero preset en presets UNWRAP, simplemente escoja el nombre de ese fichero preset. La conversión solo tardará unos segundos y solo tendrá que realizarla una vez.

Cuando la conversión haya terminado, todos los presets de su fichero preset estarán disponibles en una subcarpeta que tendrá el mismo nombre que tenía el fichero preset. Los presets estarán en la misma estructura de banco que en el System 6000, y los presets que no estén basados en el algoritmo UNWRAP no serán convertidos. Tras la conversión, el fichero preset desaparecerá de la sección Convert del menú File.

## **COMPARACION DE AJUSTES CON LA FUNCION A/B MEM**

Con la función de comparación A/B puede realizar fácilmente una comparación entre distintos ajustes de parámetros cuando esté trabajando con su música.

Tiene dos botones: el botón "Mem" y el "A/B".

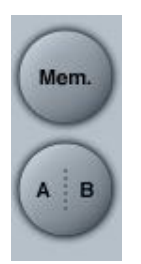

Cuando comience a trabajar con su preset, el botón A/B estará en gris. Este estado indica que los ajustes en las posiciones de memoria A y B son idénticos - por lo que no habrá nada a comparar todavía.

Tan pronto como modifique uno de los parámetros, la posición de memoria "A" se activará y la parte "A" del botón A/B se iluminará. Todos los cambios de los parámetros serán aplicados a la posición de memoria "A". Si cambia a la posición de memoria "B", volverá de nuevo al punto de partida y el resto de cambios que realice a partir de entonces serán aplicados a la posición de memoria "B". Cada vez que pulse el botón A/B, irá cambiando entre esas dos posiciones de memoria.

NOTA: ¡Las posiciones de memoria A/B solo son temporales! La grabación de un preset (por medio del botón File o con el resto de su sesión) solo hará que sean almacenados los datos de la ubicación de memoria seleccionada en ese momento. Los valores de las otras posiciones de memoria (ocultas) no serán grabados!

El botón "Mem" reiniciará las posiciones de memoria A/B al ajuste activo.

## **BLOQUEO DE VALORES DE PARAMETROS POR MEDIO DE LA FUNCION DE BLOQUEO**

Esta función le permite bloquear el nivel seco, el nivel de entrada y el de salida, para evitar que varíen cuando cambie de preset.

Usando este bloqueo de parámetro, podrá ir pasando fácilmente por la amplia gama de presets que se incluyen con el UNWRAP, sin tener que estar modificando continuamente el nivel seco, el nivel de entrada o el de salida.

Para bloquear un parámetro, simplemente haga clic en el pequeño icono de candado que aparece en el campo del parámetro. Para desbloquearlo, vuelva a hacer clic en ese icono nuevamente.

El bloqueo de parámetro solo afecta a los cambios de parámetro realizados con el ratón. Este bloqueo no afecta a los datos de automatización o cambios de preset iniciados desde el programa de control. Estos cambios siempre pasarán.